# 大学生協アプリ(公式) アプリ登録の流れ 【学生本人向け】 11 月以降版

2023/10/12 更新

## 目次

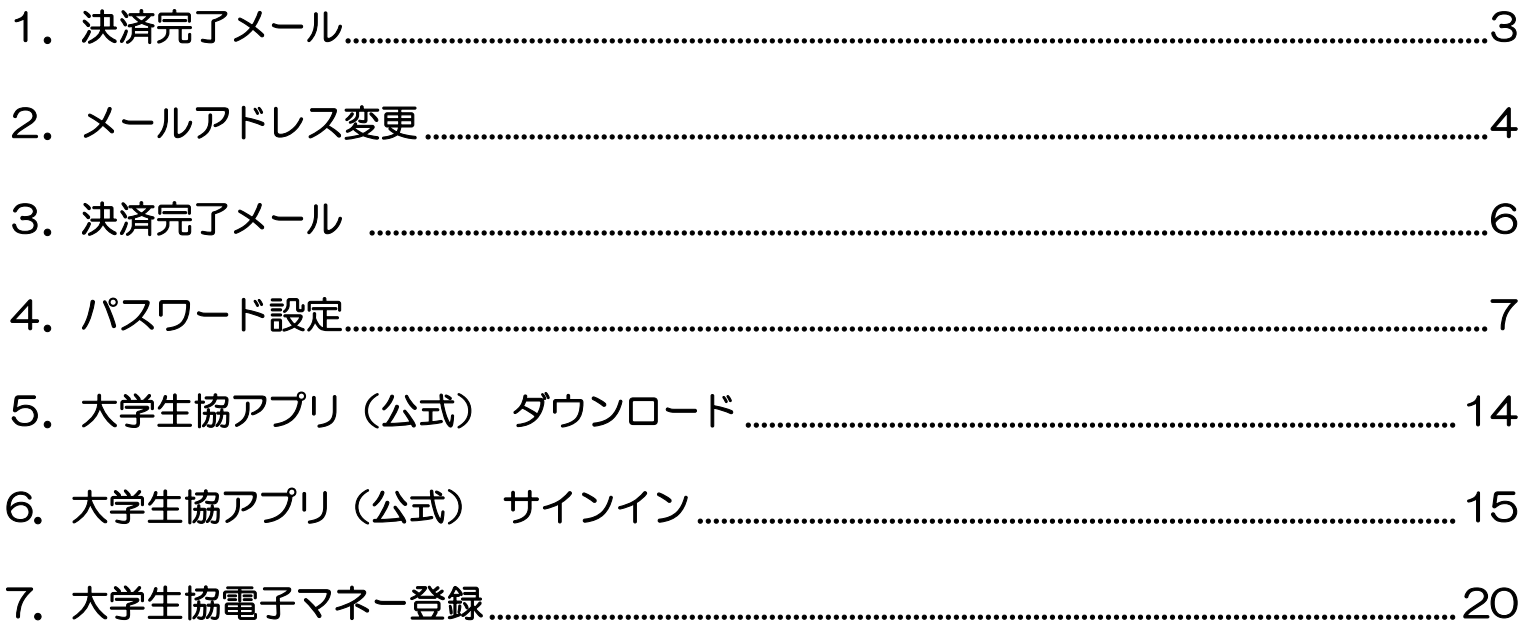

#### 1. 決済完了メール

タップ

## 『【重要】大学生協加入 組合員番号のお知らせと「アプリ登録」の お願い』(メールタイトル)内の大学生協アプリ案内サイトのリンクを

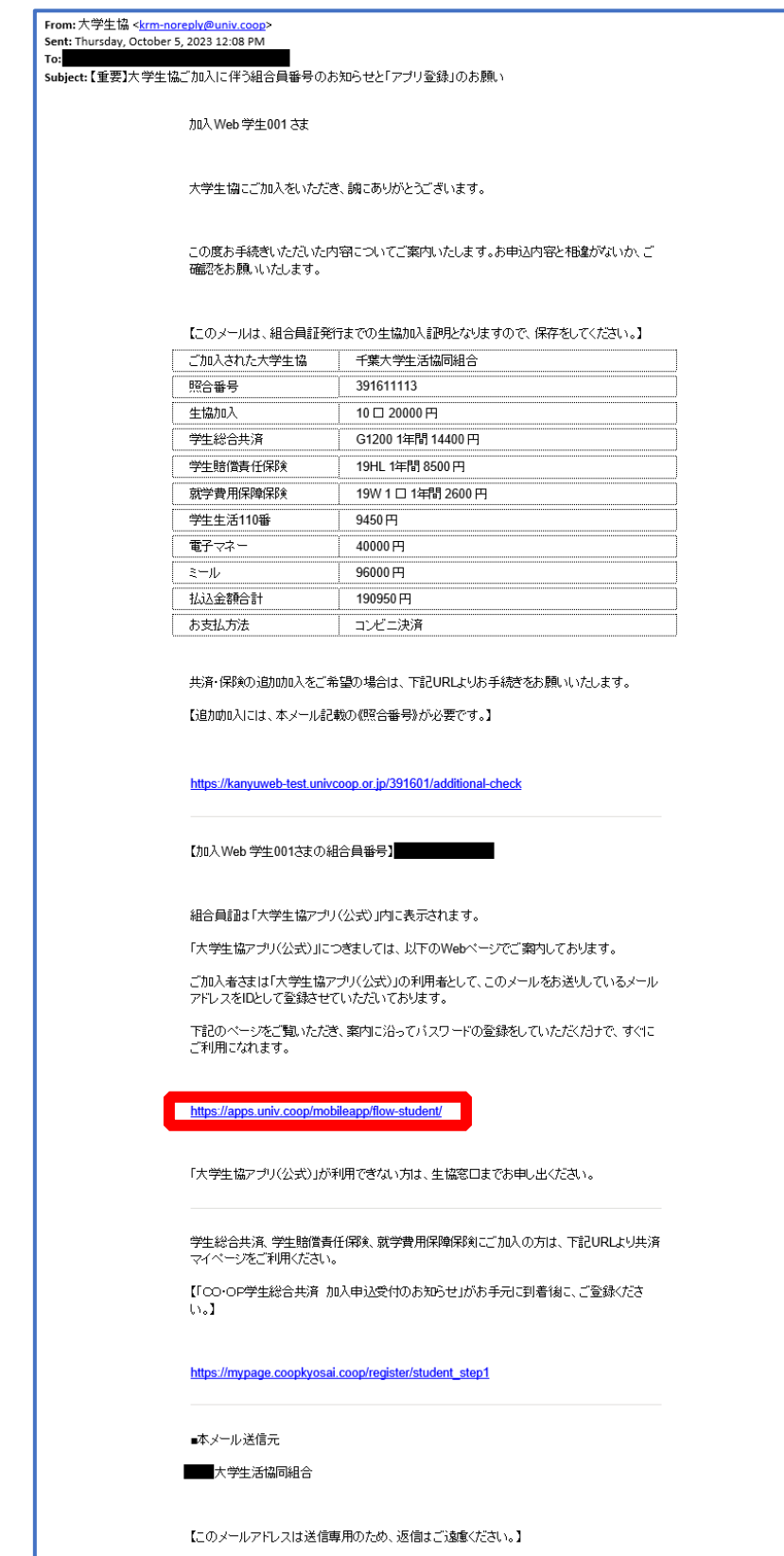

#### 2.メールアドレス変更

① アプリのサインインに利用するメールアドレスを変更する場合、 大学生協アプリ案内サイト内のメールアドレス変更フォームのリ

ンクをタップ

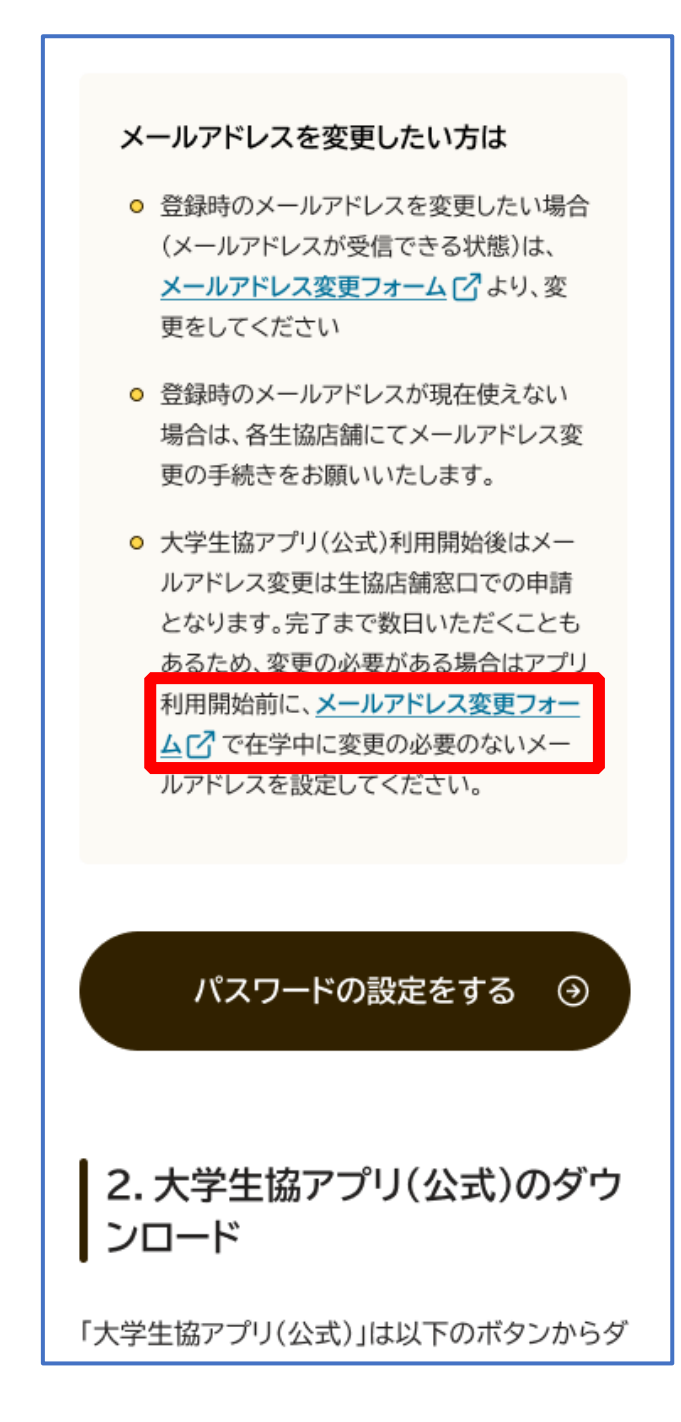

変更しない場合は、次の手順 (P.6) へ

#### 2.メールアドレス変更

#### ② メールアドレス変更フォームにてメールアドレス変更

※画面準備中

※メールアドレス変更完了後はメールへ戻ってください

#### 3.決済完了メール

タップ

## 『【重要】大学生協加入 組合員番号のお知らせと「アプリ登録」の お願い』(メールタイトル)内の大学生協アプリ案内サイトのリンクを

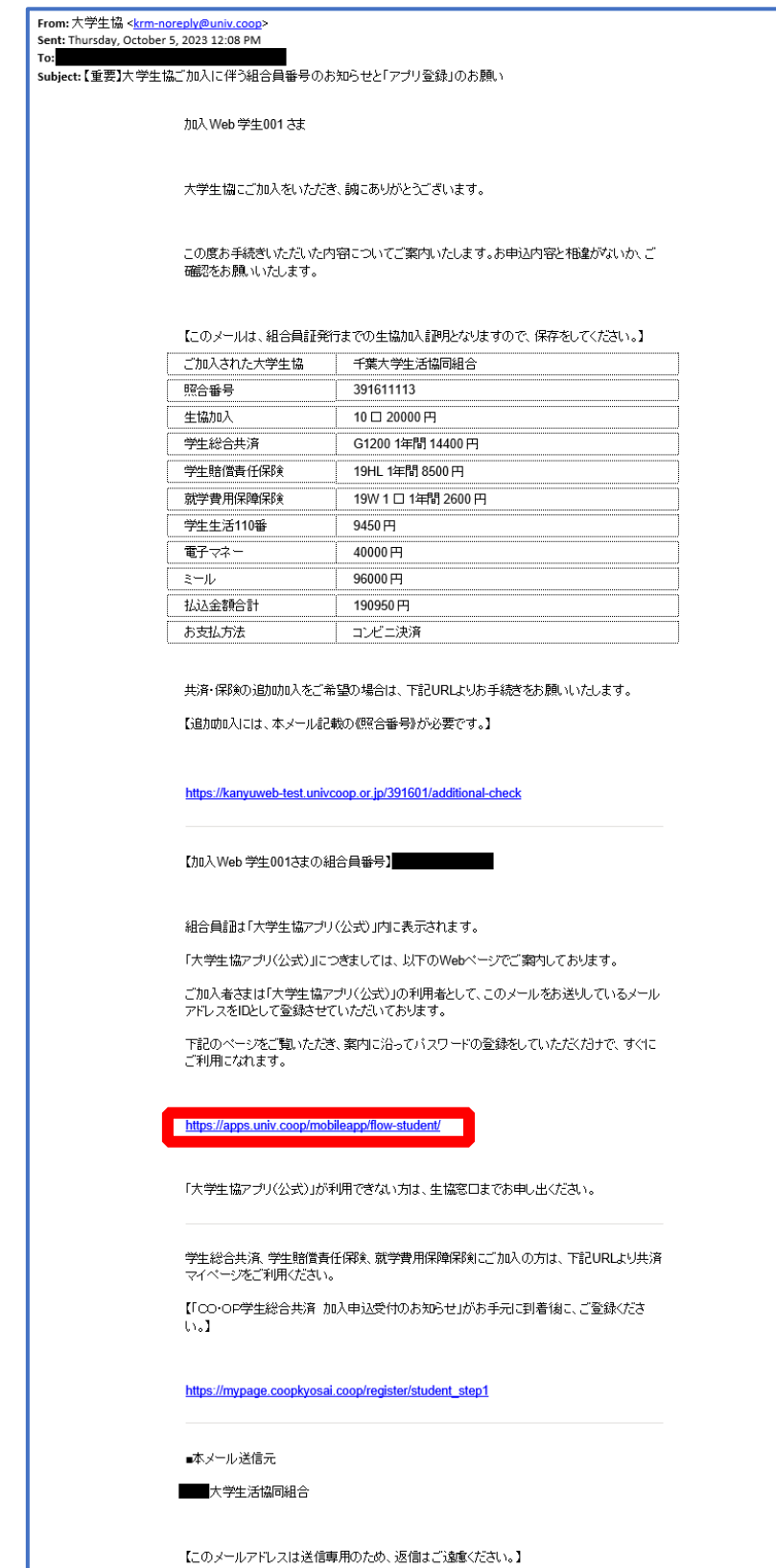

### ① 大学生協アプリ案内サイト内のパスワード設定画面のリンクをタ ップ

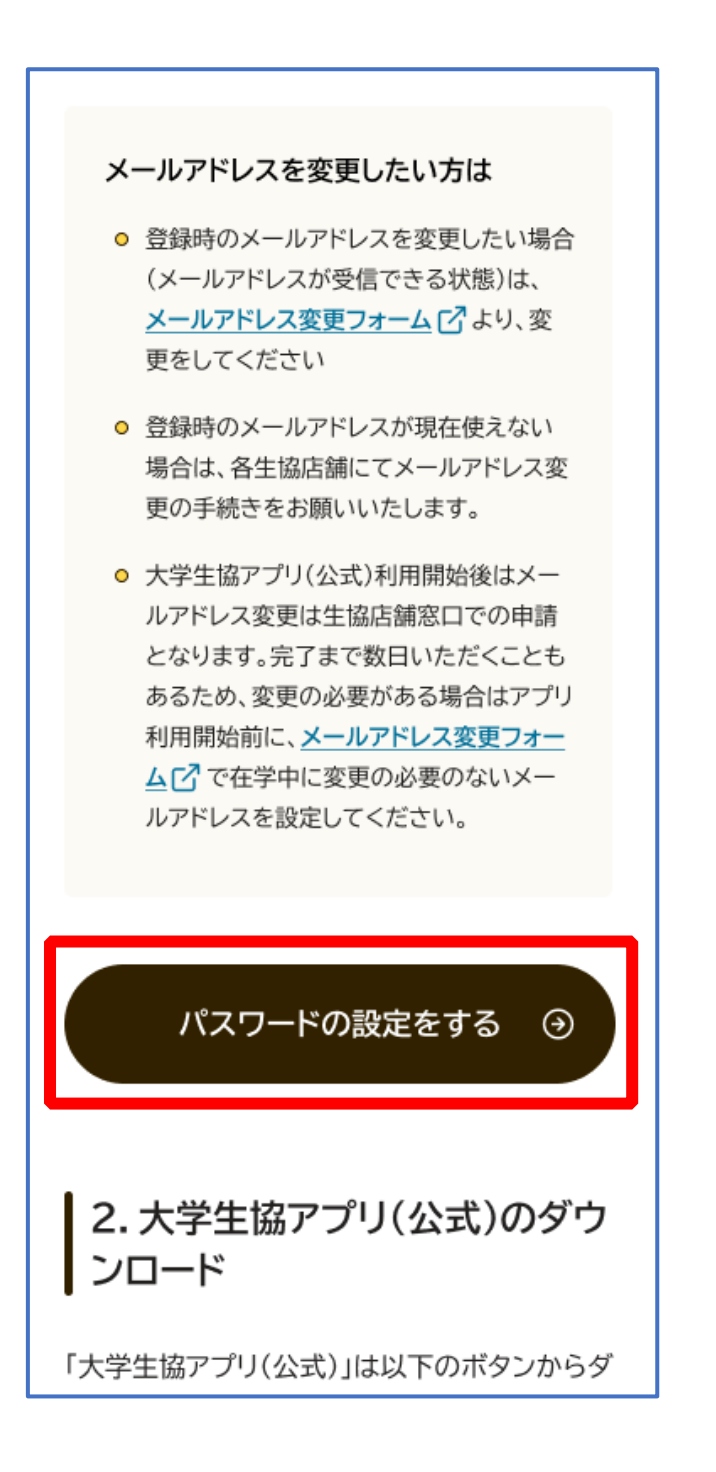

## ② 加入時に登録した学生本人のメールアドレス または メールアド レス変更フォームにて変更したメールアドレスを入力

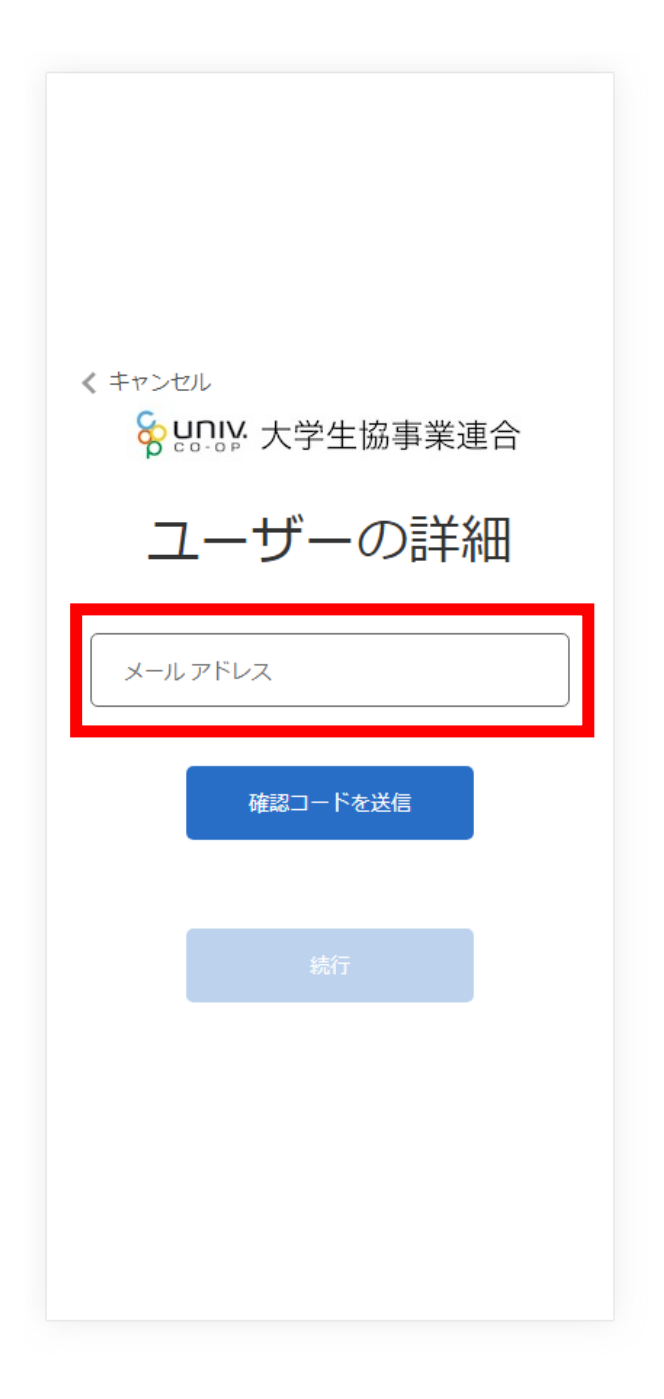

#### ③ 入力されたメールアドレス宛に送信されたパスコードを入力

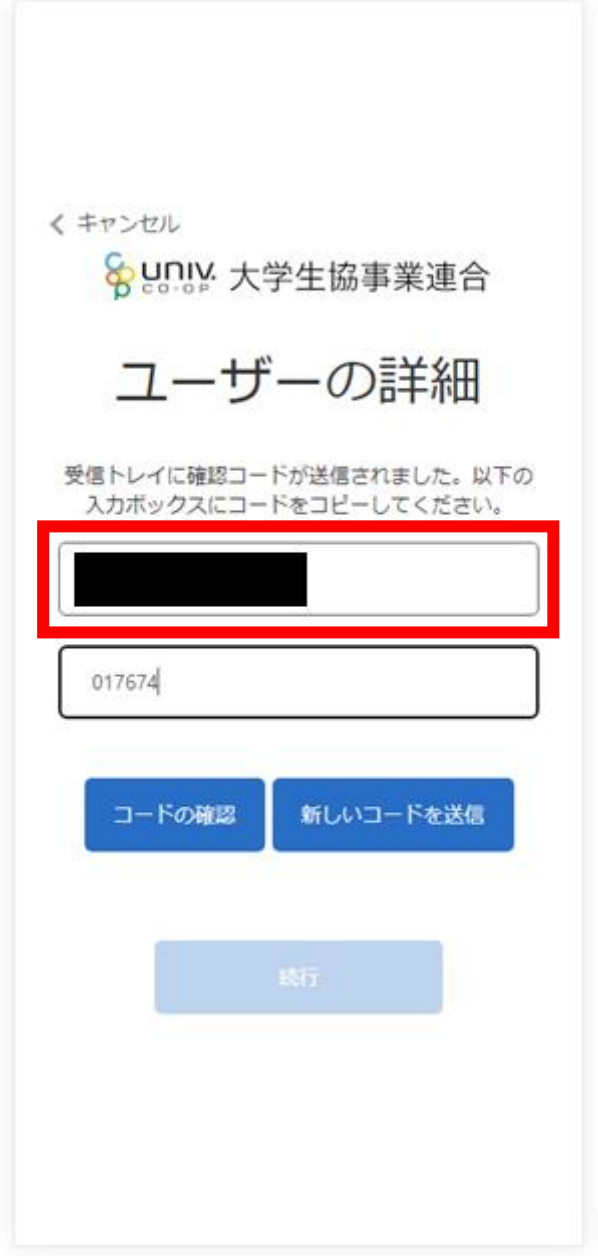

p. 9

## ④ 「コードの確認」をタップ

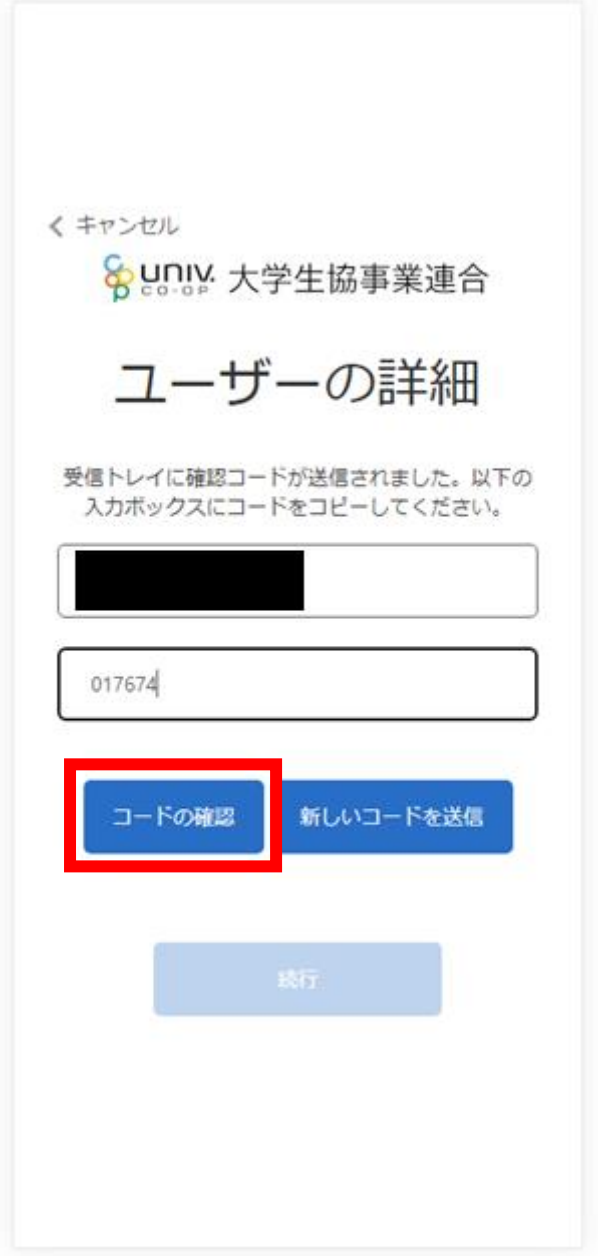

#### ⑤ 「続行」をタップ

![](_page_10_Picture_2.jpeg)

#### ⑥ パスワードを入力し、「続行」をタップ

![](_page_11_Picture_2.jpeg)

※英数大文字小文字を混ぜて、8 文字以上にしてください。

#### ⑦ 自動的に大学生協アプリ案内サイトに戻ります

![](_page_12_Picture_2.jpeg)

#### 5. 大学生協アプリ(公式)ダウンロード

## 大学生協アプリ案内サイト内のアプリダウンロードリンクから大学生 協アプリ(公式)をダウンロード

![](_page_13_Picture_2.jpeg)

![](_page_14_Picture_0.jpeg)

#### ① 「サインイン」をタップ

![](_page_14_Picture_2.jpeg)

#### 6.大学生協アプリ(公式)サインイン

#### ② メールアドレスとパスワードを入力し「サインイン」をタップ

![](_page_15_Picture_19.jpeg)

※ソーシャルアカウントではサインインしないでください

#### 6.大学生協アプリ(公式)サインイン

#### ③ 「コードの送信」または「電話をする」をタップ

![](_page_16_Picture_15.jpeg)

#### 6. 大学生協アプリ (公式) サインイン

## ④ SMS に送信された確認コードを入力し「コードの確認」をタッ プ

![](_page_17_Picture_2.jpeg)

※「電話をする」を選択した方は電話のメッセージに従ってください。

#### 6.大学生協アプリ(公式)サインイン

## ⑤ 大学生協電子マネーの登録にすすむ場合、以下のポップアップで 「はい」をタップ

![](_page_18_Picture_2.jpeg)

※「いいえ」をタップすると、組合員証機能の画面(P.30)が表示されます。 ※決済機能登録は組合員証機能画面からも可能です。

#### 7.大学生協電子マネー登録

① 決済機能登録画面が表示され携帯電話番号またはメールアドレス を入力し「確認コードを送信する」をタップ

![](_page_19_Picture_2.jpeg)

![](_page_20_Picture_0.jpeg)

#### ② 送信された確認コードを入力し「ログイン」をタップ

![](_page_20_Picture_2.jpeg)

#### 7. 大学生協電子マネー登録

#### ③ 登録手続きが完了し「アクセスを許可する」をタップ

![](_page_21_Picture_16.jpeg)

#### 7.大学生協電子マネー登録

## ④ 表示される pokepay ログイン情報追加ポップアップで「設定す る」をタップ

![](_page_22_Picture_2.jpeg)

![](_page_23_Picture_0.jpeg)

#### ⑤ 表示されたログイン画面で「〇〇〇で認証する」をタップ

![](_page_23_Picture_2.jpeg)

※「〇〇〇で認証する」の〇〇〇部分は

- ・携帯電話番号を登録している方:「SMS で認証する」
- ・メールアドレスを登録している方:「メールで認証する」がそれぞれ表示されます。

![](_page_24_Picture_0.jpeg)

#### ⑥ 「確認コードを送信」をタップ

![](_page_24_Picture_2.jpeg)

※確認コードは pokepay に登録済みの携帯電話番号または、メールアドレス宛に送付されます。

![](_page_25_Picture_0.jpeg)

#### ⑦ 送信された確認コードを入力し「確認コードで認証」をタップ

![](_page_25_Picture_2.jpeg)

#### 7.大学生協電子マネー登録

## ⑧ 追加・変更したい項目を選択し、画面の案内に従って認証情報を 設定

![](_page_26_Picture_34.jpeg)

※「携帯電話番号」、「認証用メールアドレス」のいずれか追加したい方を入力してください。(登録済み 情報の修正も可能です。)

「Pokepay パスワード設定」は使用しません。

![](_page_27_Picture_0.jpeg)

#### ⑨ 設定完了後は「完了」または「決済」ボタンをタップ

![](_page_27_Picture_2.jpeg)

※ボタンをタップすると電子マネー機能が表示されます。

#### 7.大学生協電子マネー登録

#### ⑩ 組合員証の表示は「電子組合員証」をタップ

![](_page_28_Picture_2.jpeg)

※便利機能として、「よく使うマネーを設定」を配置しています。 ぜひ ご設定・ご活用ください。

※バーコード部分を横スライドで、「支払い」「ポイント受取り」 「レジ チャージ」各画面に切り替わります。

#### 7. 大学生協電子マネー登録

#### ⑪ 決済機能の表示は「決済」をタップ

![](_page_29_Picture_2.jpeg)

※決済機能未登録の場合、P.19 の画面が表示されます。 ※「生協サイト」をタップでご所属の大学生協の情報をご覧いただけます。